# 在無線接入點(WAP)上配置工作組網橋

## 目標 Ī

WorkGroup Bridge功能使無線接入點(WAP)能夠橋接遠端客戶端與與WorkGroup Bridge模式 連線的無線區域網(LAN)之間的流量。與遠端介面關聯的WAP裝置稱為接入點介面,而與無線 LAN關聯的WAP裝置稱為基礎設施介面。WorkGroup Bridge允許僅具有有線連線的裝置連線 到無線網路。當無線分佈系統(WDS)功能不可用時,建議使用WorkGroup Bridge Mode作為備 用模式。

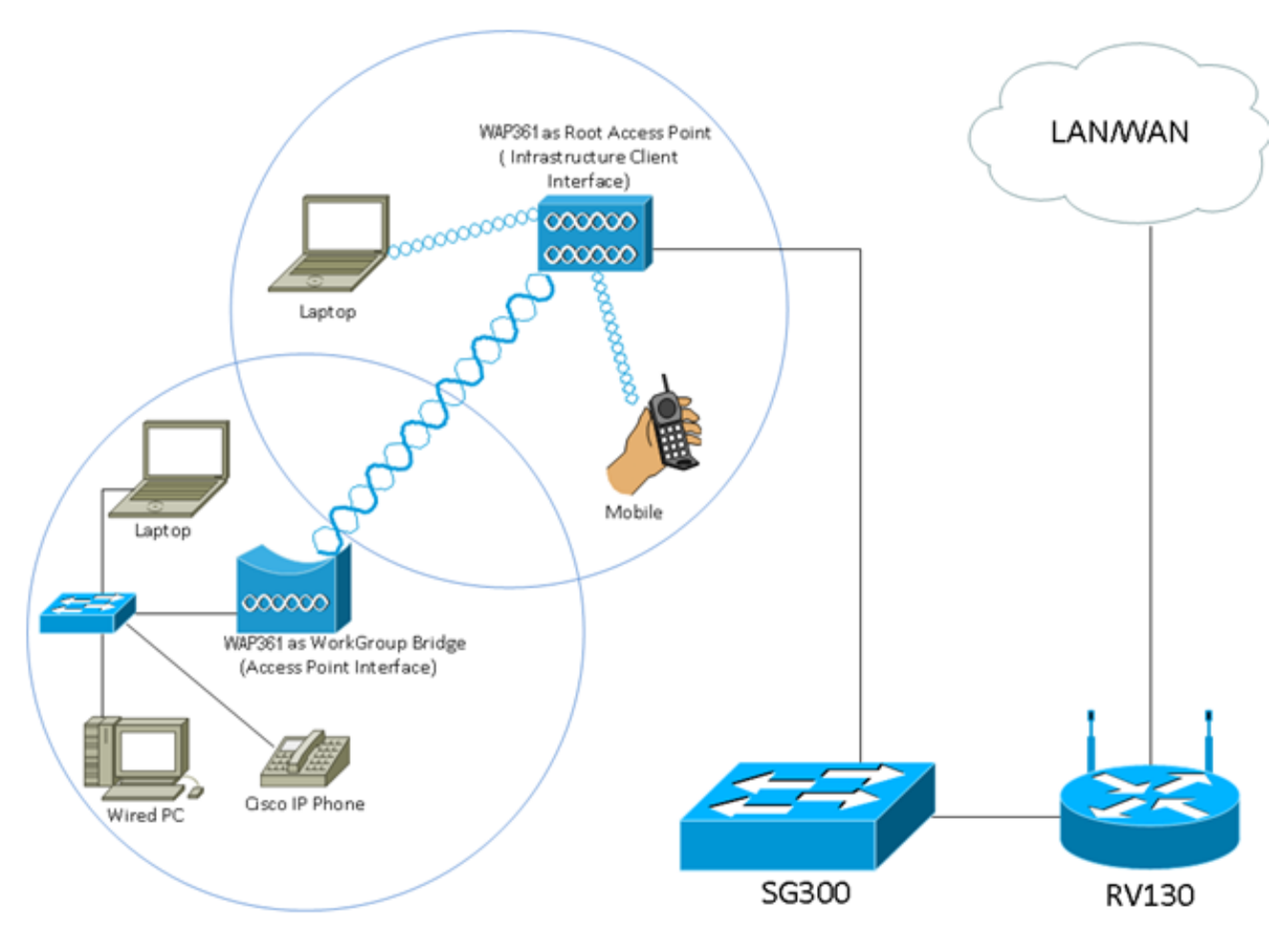

附註:上面的拓撲圖說明了一個WorkGroup網橋模型示例。有線裝置與連線到WAP LAN介面 的交換機相連。WAP充當接入點介面,連線到基礎設施介面。

本文旨在展示如何在兩個WAP之間配置工作組網橋。

# 適用裝置 Ĩ,

- WAP100系列
- WAP300系列
- WAP500系列

## 軟體版本

- 1.0.0.17 —WAP571、WAP571E
- 1.0.1.7 WAP150、WAP361
- 1.0.2.5 WAP131、WAP351
- 1.0.6.5 WAP121、WAP321
- 1.2.1.3 WAP551、WAP561
- $\bullet$  1.3.0.3 WAP371

# 配置工作組網橋 Ī

#### 基礎架構使用者端介面

步驟1.登入到WAP的基於Web的實用程式,然後選擇Wireless > WorkGroup Bridge。

附註:選單選項可能會因所使用的裝置型號而異。除另有說明外,以下影象均取自WAP361。

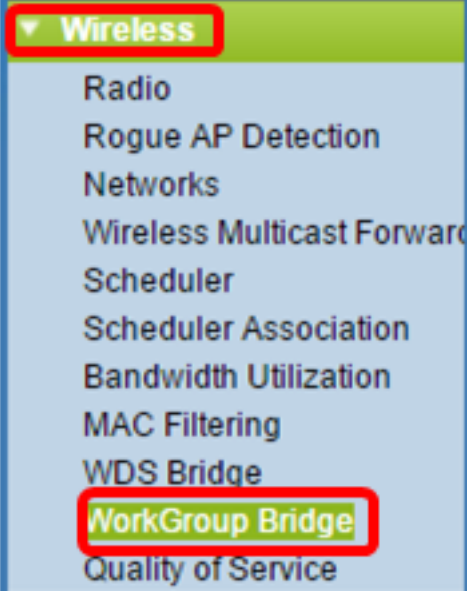

對於WAP571和WAP571E,請選擇Wireless > Bridge > WorkGroup Bridge Mode。

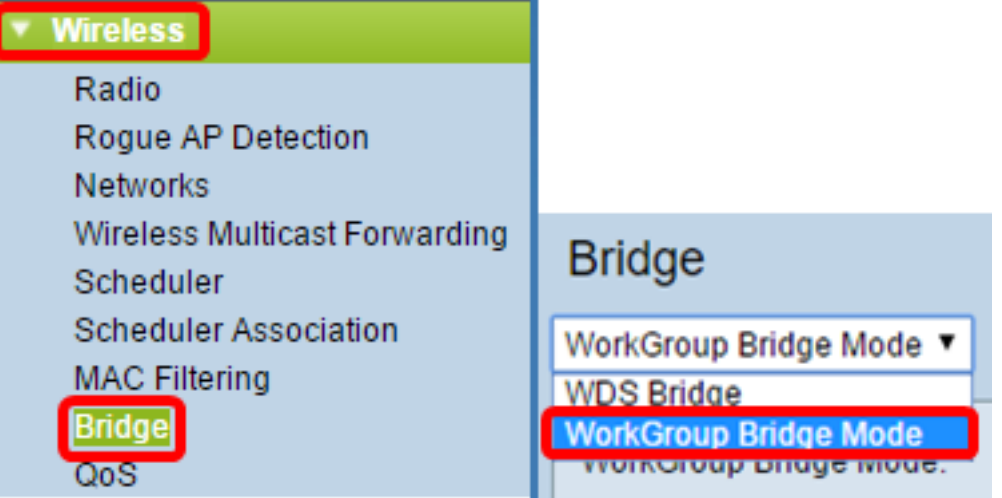

步驟2.選中Enable WorkGroup Bridge Mode覈取方塊。

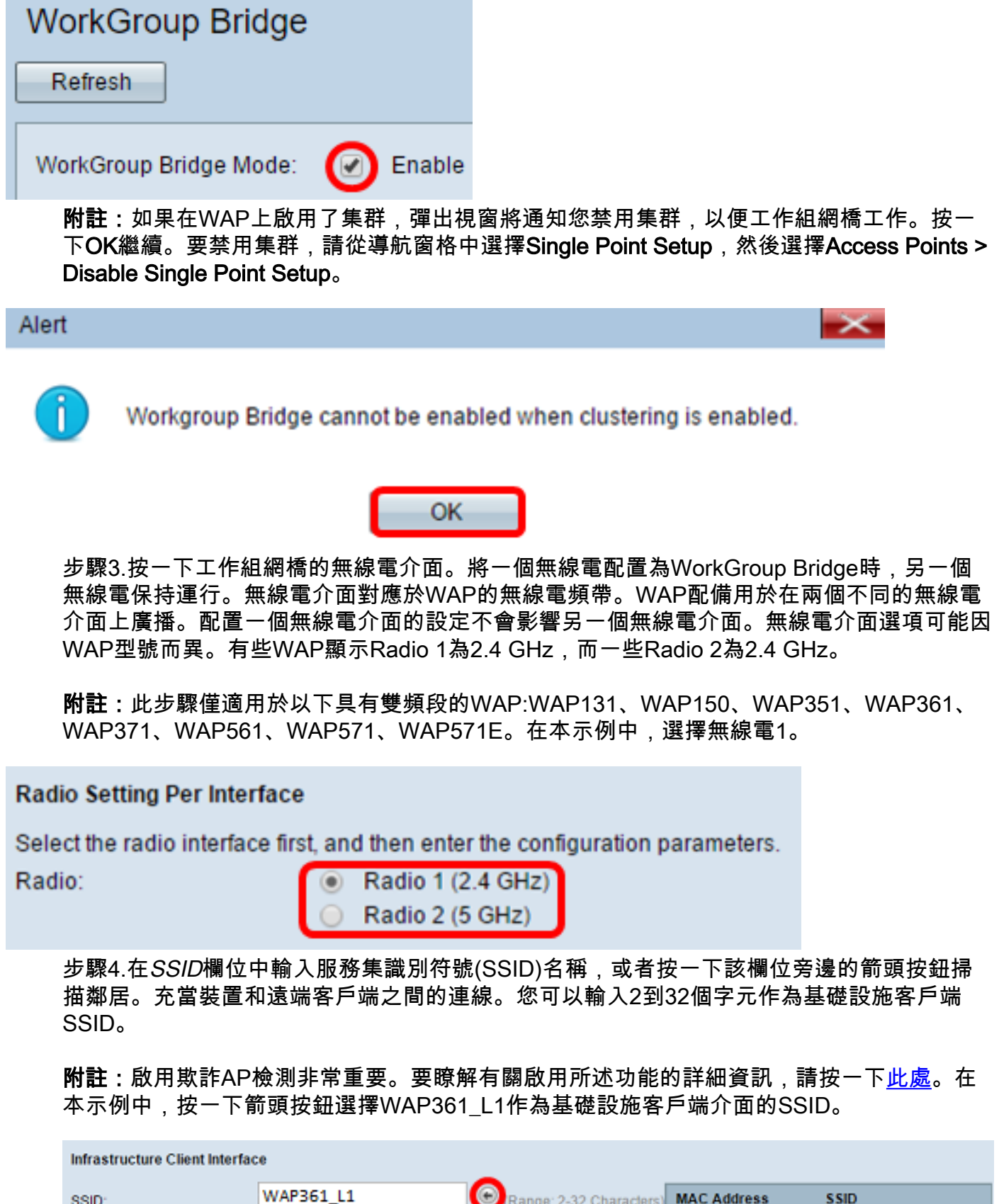

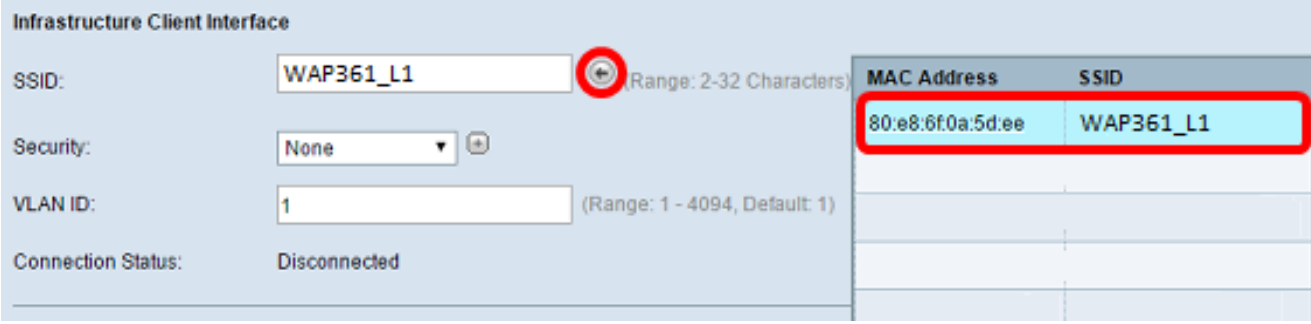

步驟5.在Infrastructure Client Interface區域中,從Security下拉選單中選擇要作為上游WAP裝

置上的客戶端工作站進行身份驗證的安全型別。選項包括:

- 無 開啟或無安全性。這是預設設定。如果選擇此選項,請跳至步<mark>驟</mark>18。
- WPA個人 WPA個人可以支援長度為8-63個字元的金鑰。建議使用WPA2,因為它具有更強 大的加密標準。跳至<mark>[步驟6](#page-3-0)</mark>進行配置。
- WPA企業 WPA企業比WPA個人更高級,是推薦的身份驗證安全性。它使用受保護的可擴展 身份驗證協定(PEAP)和傳輸層安全性(TLS)。 跳[至步驟9進](#page-4-0)行配置。這種安全型別通常在辦公室 環境中使用,需要配置遠端身份驗證撥入使用者服務(RADIUS)伺服器。按一[下此處](https://sbkb.cisco.com/CiscoSB/ukp.aspx?login=1&pid=2&app=search&vw=1&articleid=5067)以瞭解有關 RADIUS伺服器的詳細資訊。

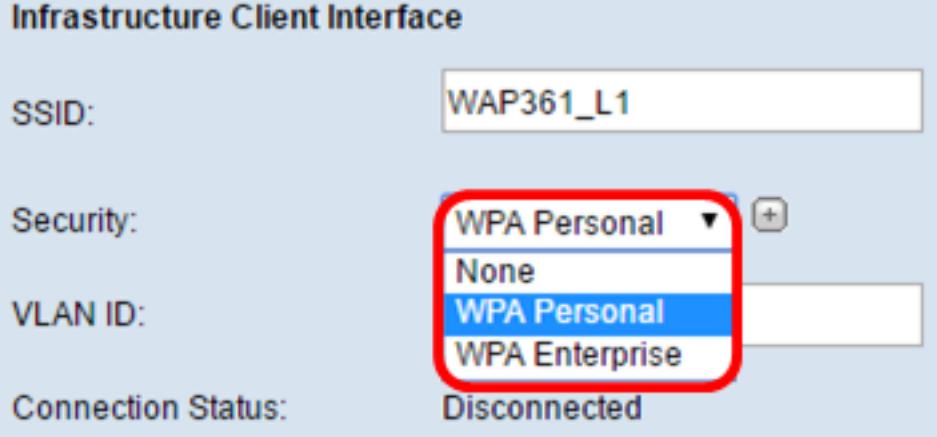

附註:在此示例中,選擇了WPA個人。

<span id="page-3-0"></span>步驟6.點選+並選中WPA-TKIP 或WPA2-AES覈取方塊,以確定基礎架構客戶端介面將使用的 WPA加密型別。

附註:如果所有無線裝置都支援WPA2,請將基礎設施客戶端安全設定為WPA2-AES。 WPA的加密方法是RC4,WPA2的加密方法是「高級加密標準」(AES)。建議使用WPA2,因為 它的加密標準更強大。在本示例中,使用WPA2-AES。

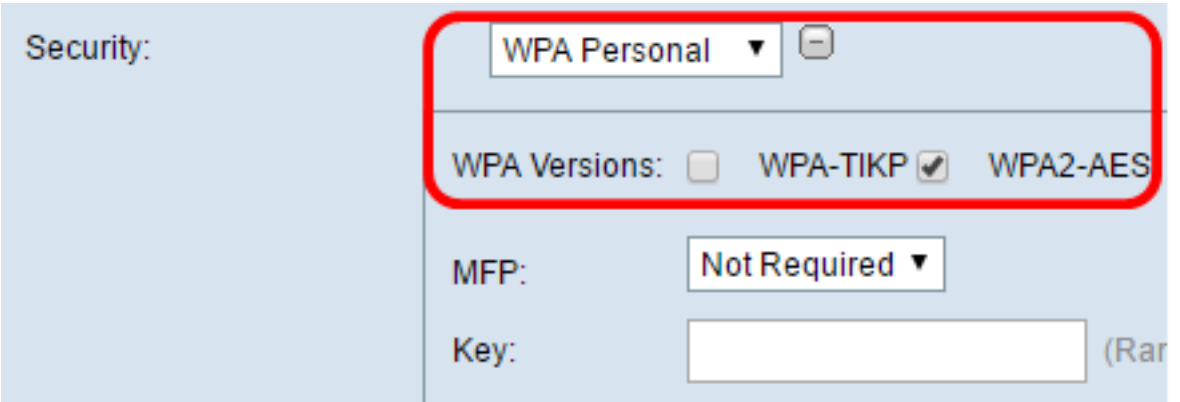

步驟7.(可選)如果在步驟6中選中了WPA2-AES,請從Management Frame Protection(MFP)下拉選單中選擇一個選項,以決定是否希望WAP要求具有受保護的幀。要瞭 解有關MFP的更多資訊,請按一[下此處](https://sbkb.cisco.com/CiscoSB/ukp.aspx?login=1&pid=2&app=search&vw=1&articleid=5302)。選項包括:

- 不需要 禁用MFP的客戶端支援。
- Capable 允許支援MFP的客戶端和不支援MFP的客戶端加入網路。這是WAP上的預設 MFP設定。
- 必需 僅當協商了MFP時,才允許客戶端關聯。如果裝置不支援MFP,則不允許它們加入網 路。

附註:在本例中,選擇了Capable。

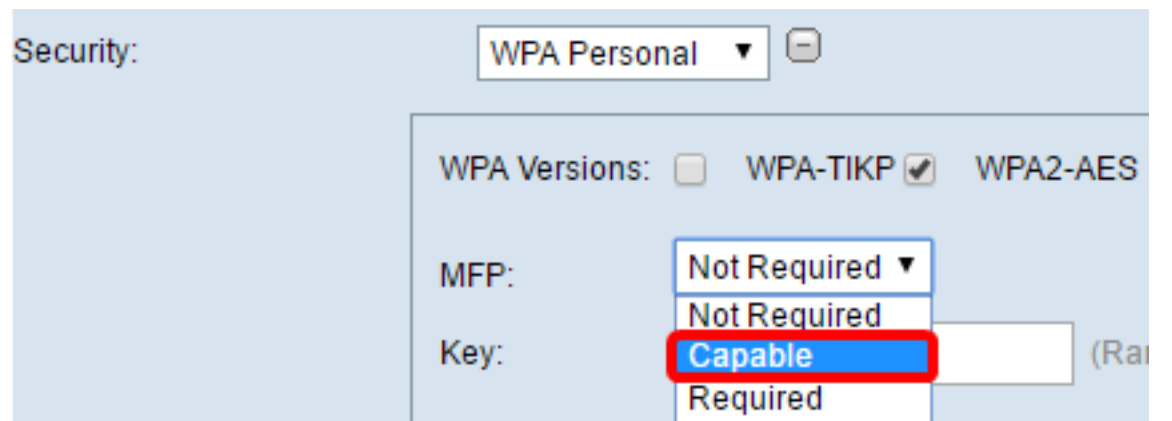

步驟8.在金鑰欄位中輸入WPA加密金鑰。金鑰的長度必須為8-63個字元。這是字母、數字和 特殊字元的組合。這是首次連線到無線網路時使用的密碼。然後,跳至步<mark>驟18。</mark>

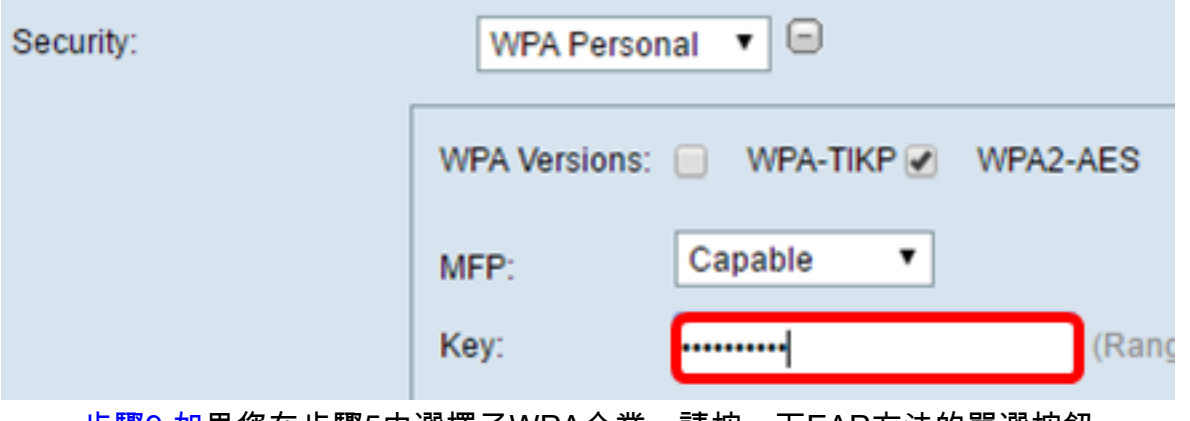

<span id="page-4-0"></span>步驟9.如果您在步驟5中選擇了WPA企業,請按一下EAP方法的單選按鈕。

可用選項定義如下:

- PEAP 此協定為WAP下的每個無線使用者提供支援AES加密標準的個人使用者名稱和密碼。 由於PEAP是基於密碼的安全方法,您的Wi-Fi安全基於客戶端的裝置憑證。如果您有弱密碼或 不安全的客戶端,PEAP可能會帶來嚴重的安全風險。它依賴TLS,但避免在每個客戶端上安裝 數位證書。相反,它通過使用者名稱和密碼提供身份驗證。
- TLS TLS要求每個使用者具有授予訪問許可權的附加證書。如果您有額外的伺服器和驗證網路 使用者身份所需的基礎設施,TLS將更加安全。

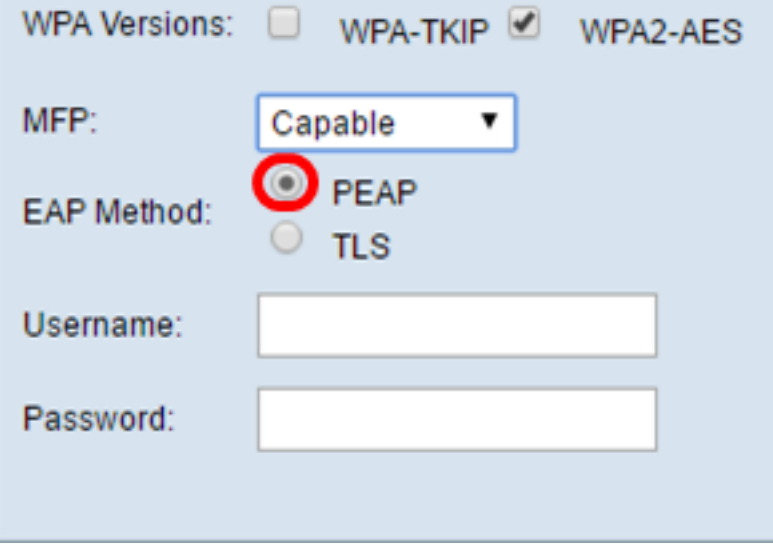

步驟10.在Username和Password欄位中輸入基礎設施客戶機的使用者名稱和密碼。這是用於

附註:在本示例中,選擇了PEAP。

連線到基礎架構客戶端介面的登入資訊;請參閱您的基礎設施客戶端介面以查詢此資訊。然後 ,跳至<mark>[步驟18](#page-9-0)</mark>。

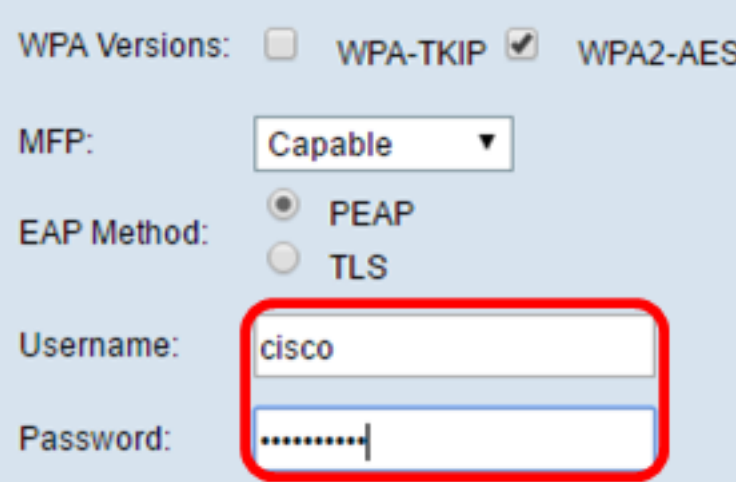

步驟11.如果您在步驟9中按一下了TLS,請在Identity和Private Key欄位中輸入基礎設施客戶 端的身份和私鑰。

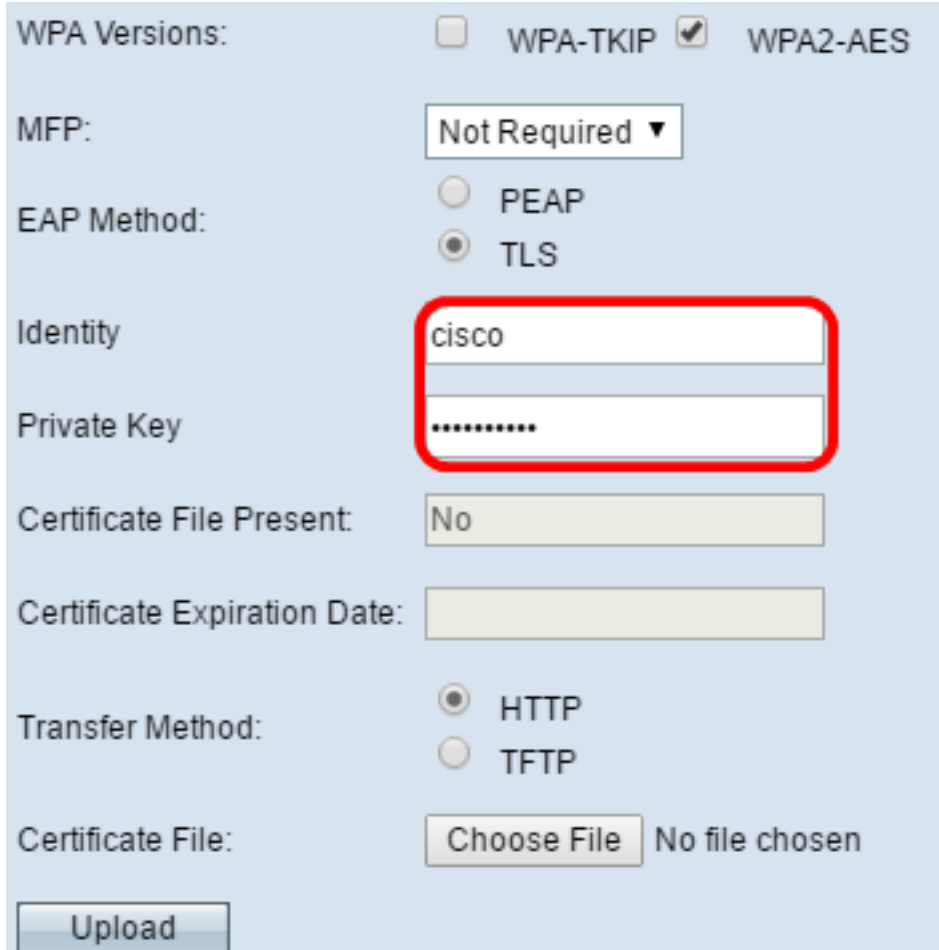

<span id="page-5-0"></span>步驟12.在傳輸方法區域中,按一下以下選項的單選按鈕:

- TFTP 簡單式檔案傳輸通訊協定(TFTP)是檔案傳輸通訊協定(FTP)的簡化且無安全保護版本 。 它主要用於在公司網路之間分發軟體或驗證裝置。如果按一下TFTP,請跳至步<mark>驟15。</mark>
- HTTP 超文本傳輸協定(HTTP)提供客戶端可用於提供身份驗證框架的簡單質詢 響應身份 驗證框架。

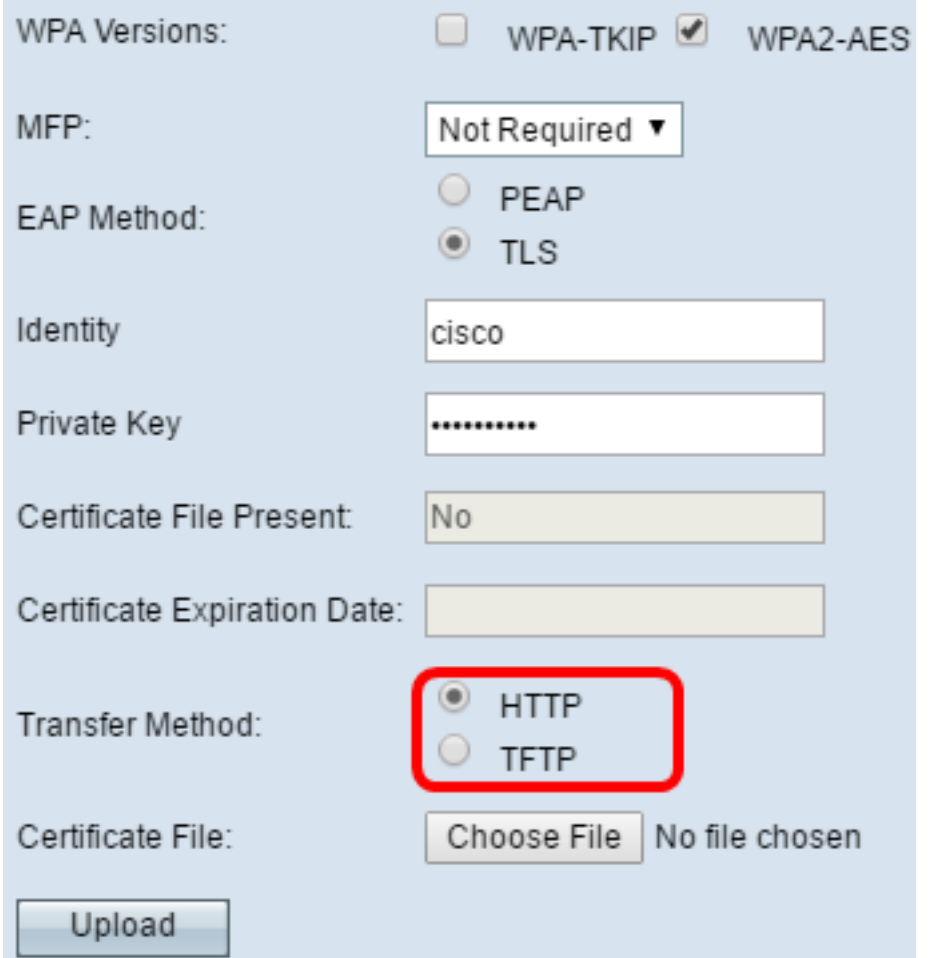

註:如果WAP上已經存在證書檔案,則Certificate File Present和Certificate Expiration Date欄 位已經填寫了相關資訊。否則,它們將是空白的。

#### HTTP

步驟13.按一下Choose File按鈕以尋找並選擇憑證檔案。檔案必須具有正確的證書副檔名(如 .pem或.pfx),否則將不會接受該檔案。

附註:在本示例中,選擇了mini\_httpd(2)。pfx。

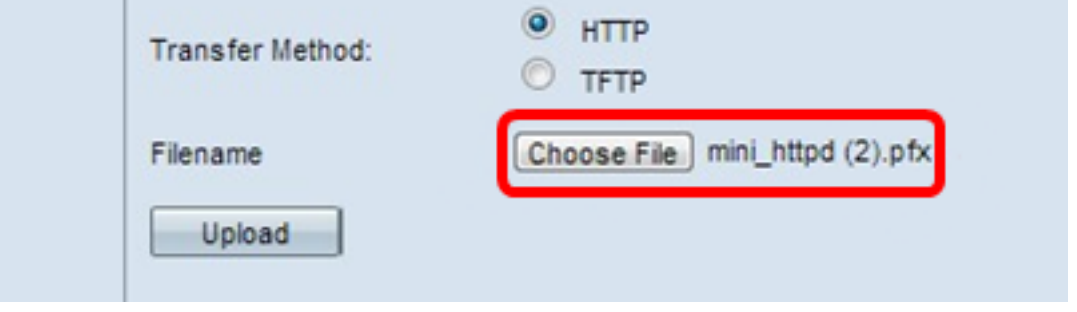

步驟14.按一下Upload 以上傳選取的憑證檔案。跳至<u>步驟18</u>。

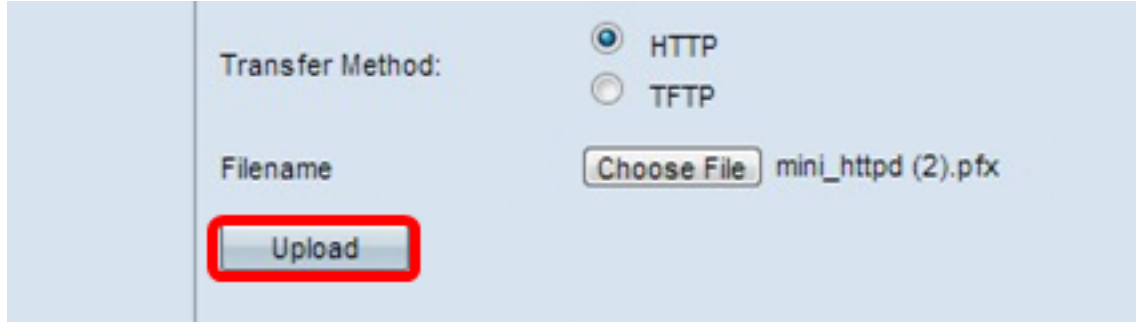

Certificate File Present和Certificate Expiration Date欄位將自動更新。

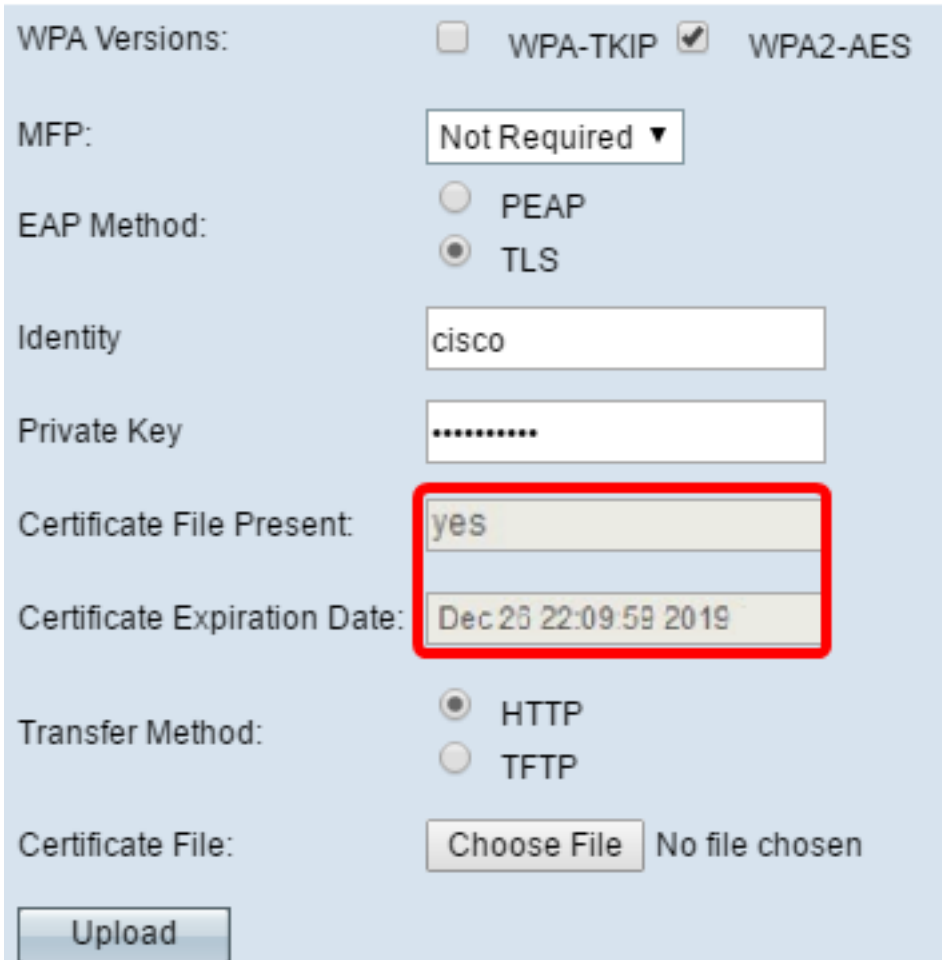

## **TFTP**

<span id="page-7-0"></span>步驟15。如果您在<u>步驟</u>12中按一下<u>了</u>TFTP,請在*Filename*欄位中輸入證書檔案*的文件名。* 

附註:在此範例中使用的是mini\_httpd.pem。

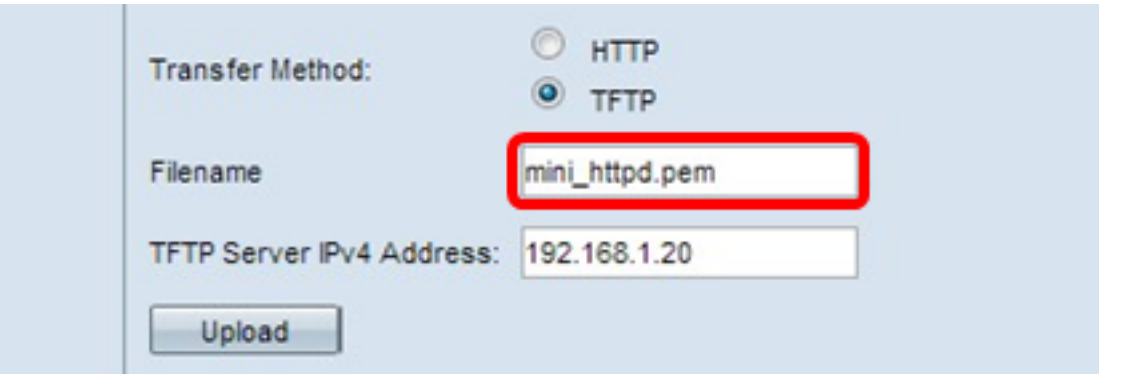

步驟16.在「TFTP Server IPv4 Address」欄位中輸入TFTP伺服器地址。

附註:在本例中。192.168.1.20用作TFTP伺服器地址。

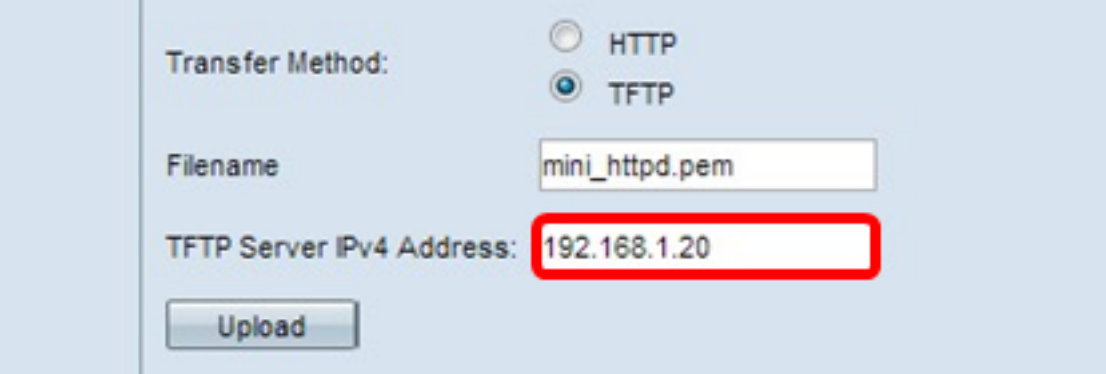

步驟17.按一下Upload按鈕以上傳指定的憑證檔案。

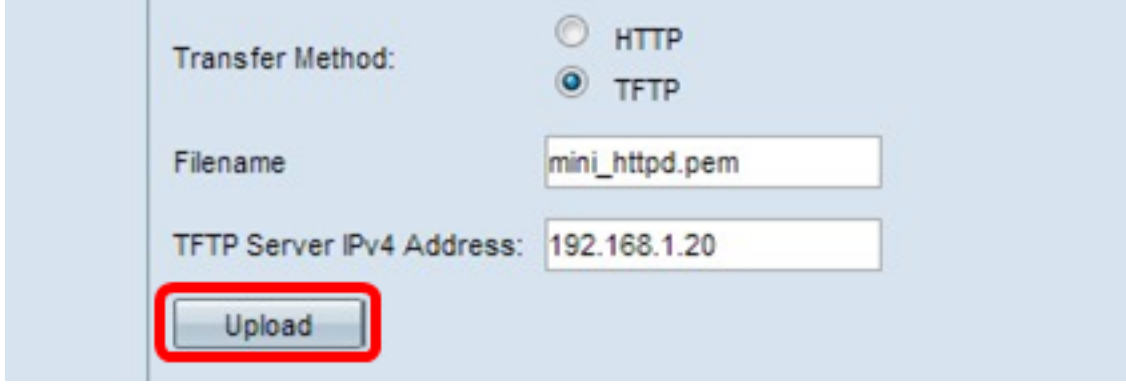

Certificate File Present和Certificate Expiration Date欄位將自動更新。

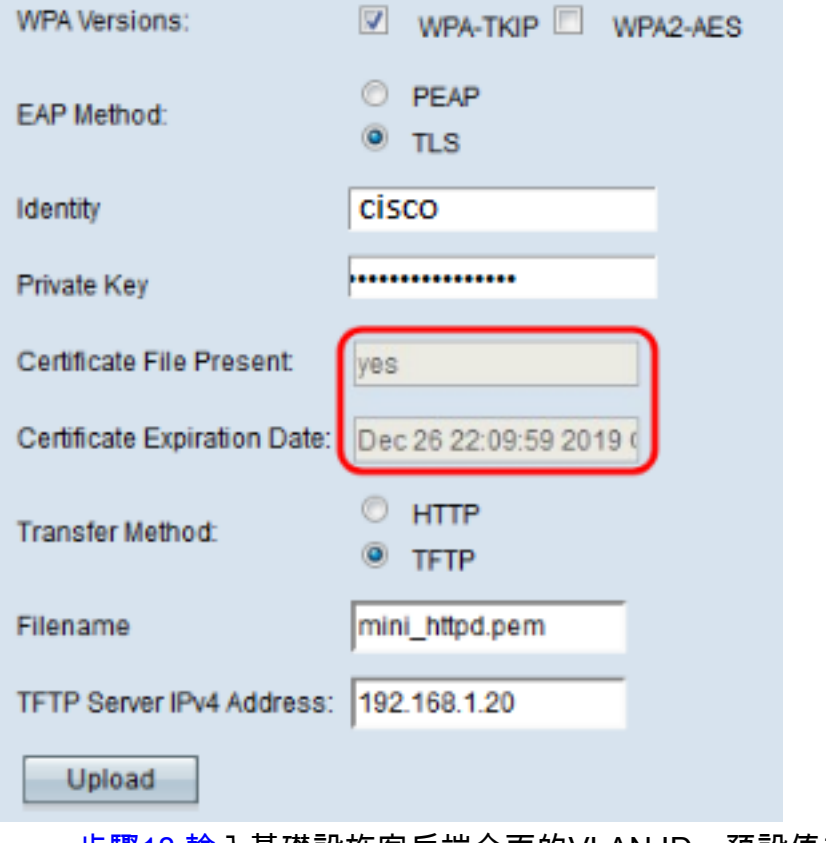

<span id="page-9-0"></span>步驟18.輸入基礎設施客戶端介面的VLAN ID。預設值為1。

附註:在本例中,使用了預設VLAN ID。

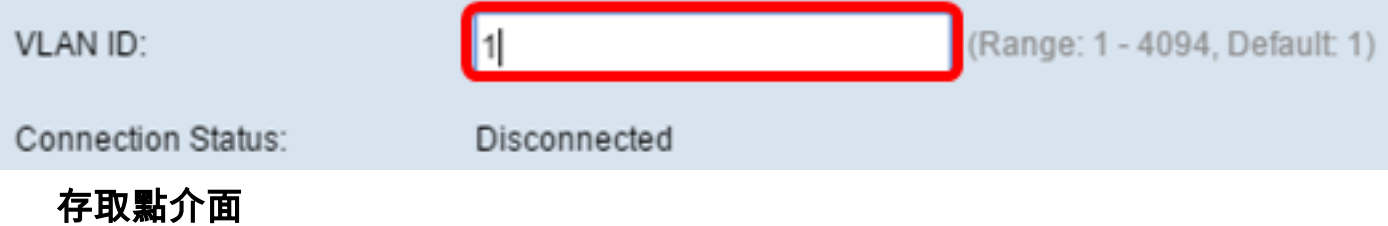

步驟1.選中Enable Status覈取方塊以在接入點介面上啟用橋接。

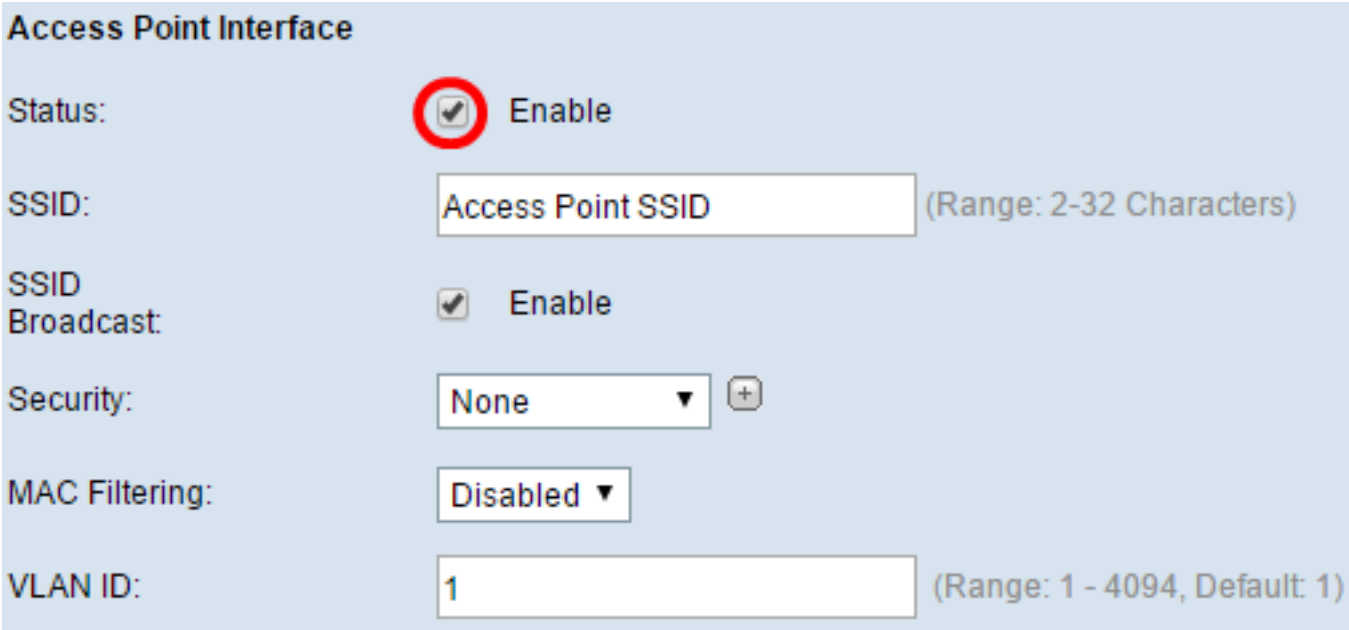

步驟2.在SSID欄位中輸入接入點的SSID。SSID長度必須介於2到32個字元之間。預設值為 Access Point SSID。

附註:在本示例中,使用的SSID是bridge\_lobby。

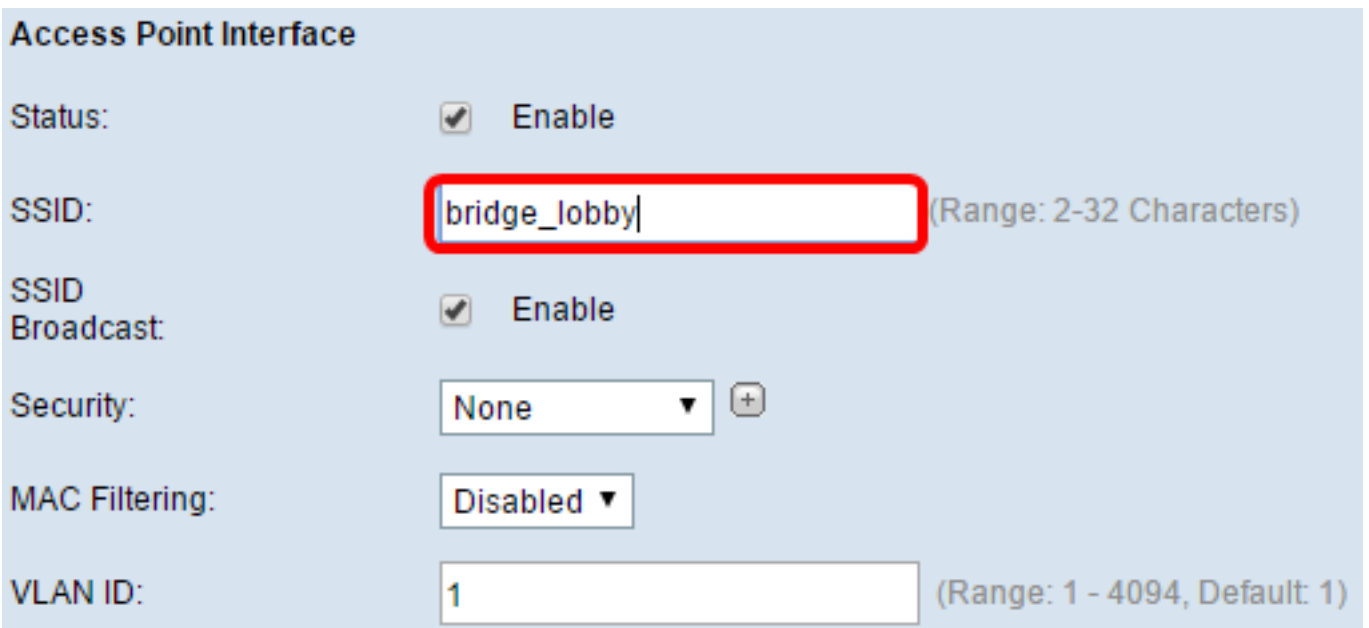

步驟3.(可選)如果您不想廣播SSID,請取消選中Enable SSID Broadcast覈取方塊。這樣做 將使搜尋無線接入點的人無法看到接入點;它只能由已知道SSID的人員連線到。SSID廣播預 設啟用。

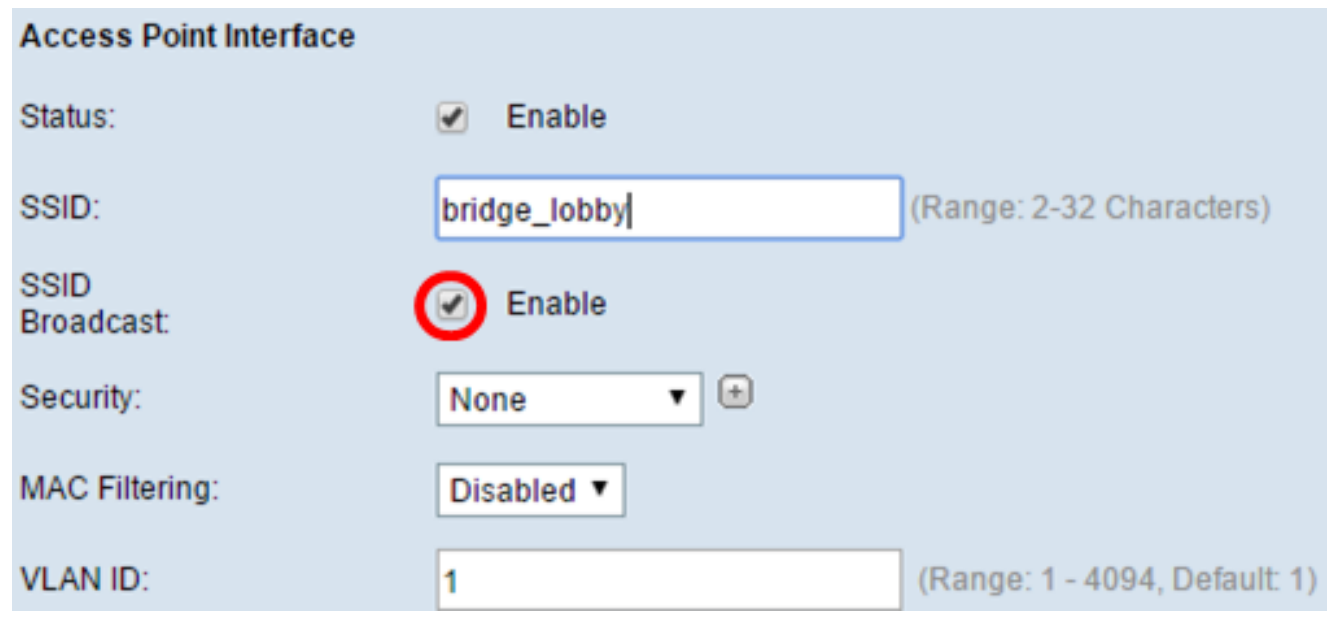

步驟4.從Security下拉選單中選擇安全型別,以向WAP驗證下遊客戶端站。

可用選項定義如下:

Security:

- 無 開啟或無安全性。這是預設值。如果選擇此項,請跳[至步驟10。](#page-12-0)
- WPA個人 Wi-Fi保護訪問(WPA)個人可以支援8到63個字元長的金鑰。加密方法為TKIP或計 數器密碼模式,採用分組鏈消息驗證代碼協定(CCMP)。建議使用帶有CCMP的WPA2,因為與 僅使用64位RC4標準的臨時金鑰完整性協定(TKIP)相比,WPA2具有更強大的加密標準「高級 加密標準(AES)」。

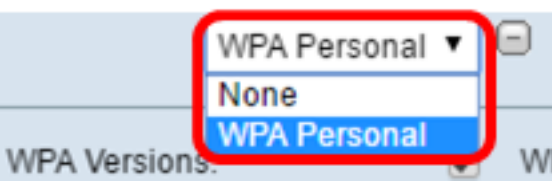

步驟5.選中WPA-TKIP或WPA2-AES覈取方塊以確定接入點介面將使用的WPA加密型別。預 設情況下,這些選項處於啟用狀態。

附註:如果所有無線裝置都支援WPA2,則將基礎設施客戶端安全設定為WPA2-AES。 WPA的加密方法是RC4,WPA2的加密方法是「高級加密標準」(AES)。建議使用WPA2,因為 它的加密標準更強大。在本示例中,使用WPA2-AES。

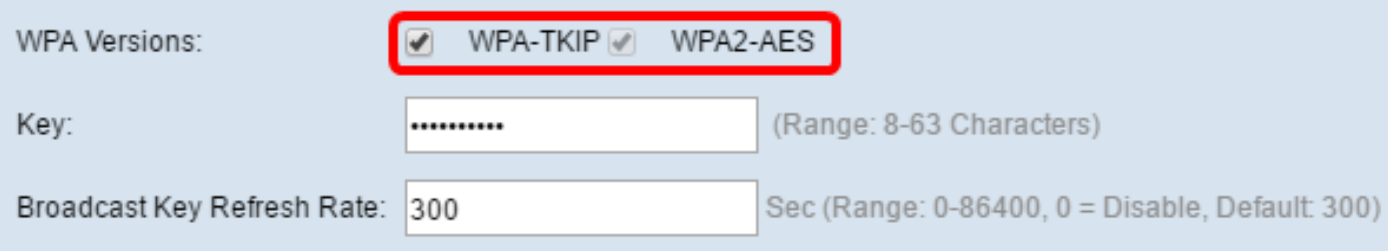

步驟6.在金鑰欄位中輸入共用WPA金鑰。金鑰的長度必須為8-63個字元,並且可以包含字母 數字字元、大小寫字元以及特殊字元。

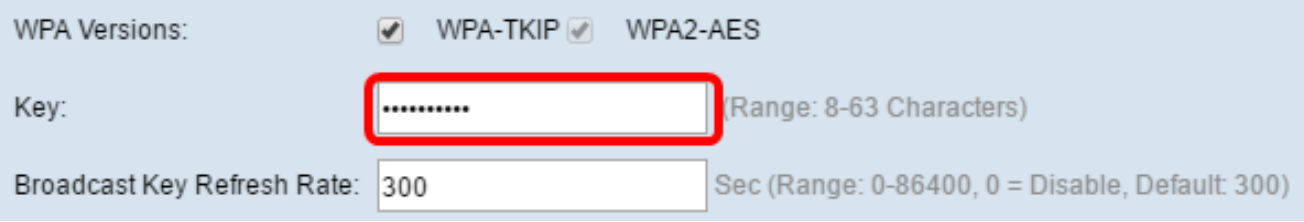

步驟7.在Broadcast Key Refresh Rate欄位中輸入速率。廣播金鑰刷新率指定為該接入點關聯 的客戶端刷新安全金鑰的時間間隔。速率必須介於0到86400之間,並且值為0可禁用該功能。 預設值為300。

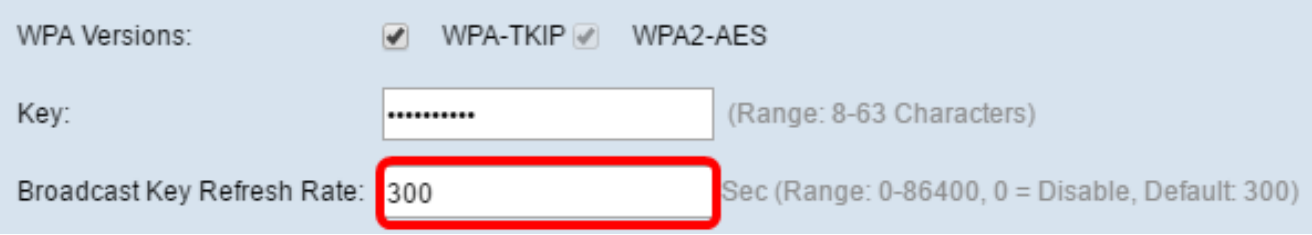

步驟8.從MAC Filtering下拉選單中選擇要為接入點介面配置的MAC過濾型別。啟用時,系統 會根據使用者使用的客戶端的MAC地址授予或拒絕使用者訪問WAP。

可用選項定義如下:

- 已禁用 所有客戶端都可以訪問上游網路。這是預設值。
- 本地 可以訪問上游網路的客戶端集僅限於本地定義的MAC地址清單中指定的客戶端。
- RADIUS 可存取上游網路的使用者端組限制在RADIUS伺服器上的MAC位址清單中指定的使 用者端。

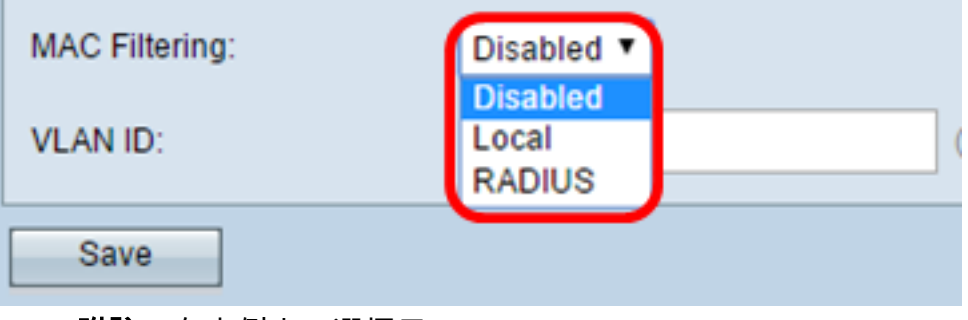

附註:在本例中,選擇了Disabled。

注意:要允許橋接資料包,接入點介面和有線介面的VLAN配置應與基礎設施客戶端介面的 VLAN配置相匹配。

<span id="page-12-0"></span>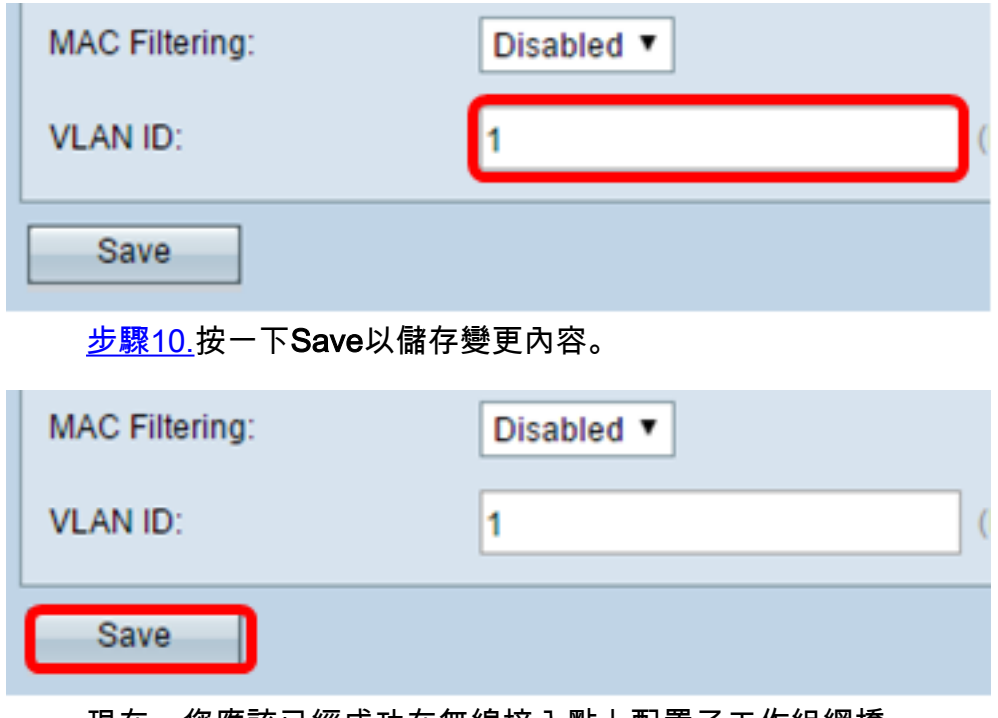

現在,您應該已經成功在無線接入點上配置了工作組網橋。